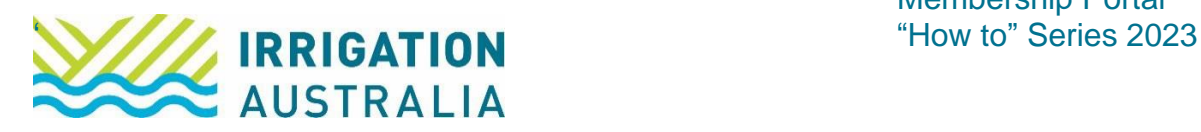

# How to navigate the IAL member portal: **Overview**

Log on to [irrigationaustralia.com.au,](https://www.irrigationaustralia.com.au/Shared_Content/Finance/Cash_Invoice_Detail.aspx?InvoiceId=CASH%3a31309%3a20220916-1&WebsiteKey=96a9de9c-1b53-473f-a609-5dc886ae7f8f) using your email address as your username.

- **■** If you are unable to login you may need to reset your password first.
- If you haven't yet set up a password, click the ? on the password tab and follow prompts to set up.

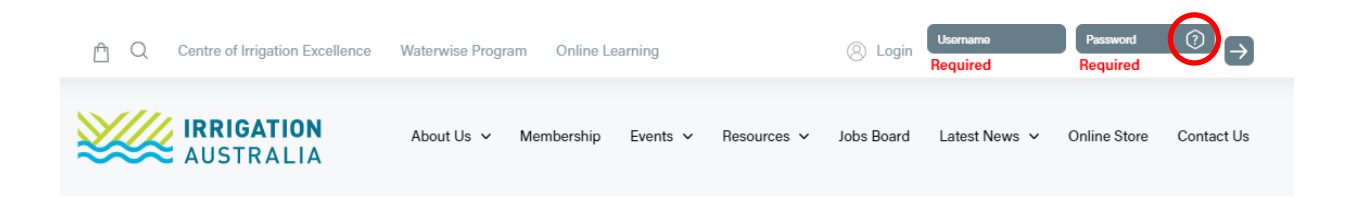

Once logged in, select my profile from the top right-hand corner of the screen.

#### Your screen will appear like this:

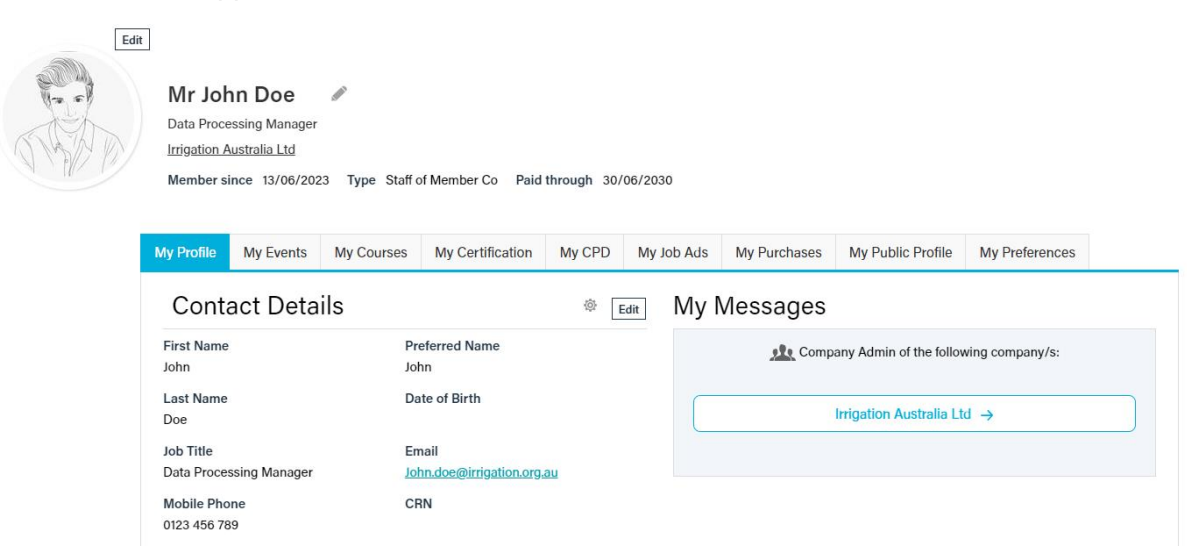

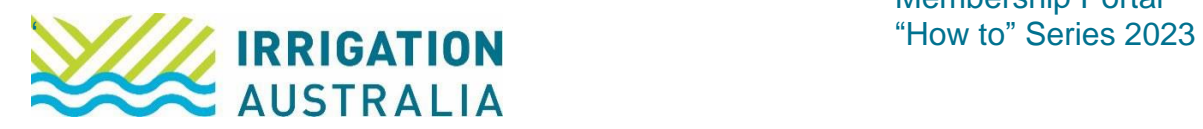

Familiarise yourself with the relevant tabs available.

From here you will be able to:

- **EXECT:** Set up or update your profile details
- View events or training courses that you have registered for
- View any purchases you have made to download the respective invoice/s and pay
- Update your public profile to ensure customers can contact you easily through the my public profile tab and
- **EXECT** Set your preferences to the reflect the types of information you wish to receive from Irrigation Australia.

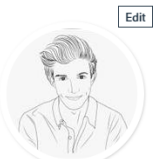

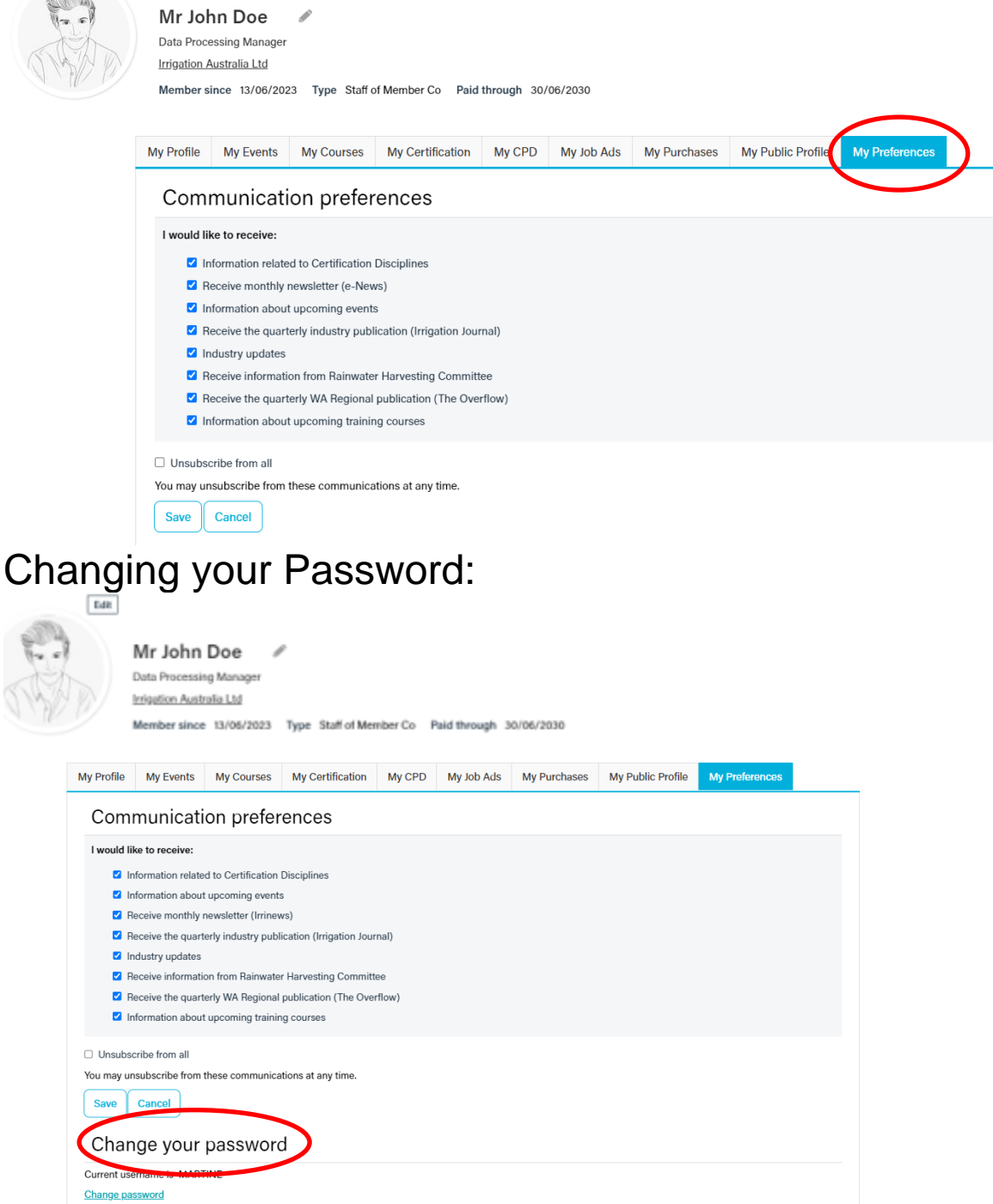

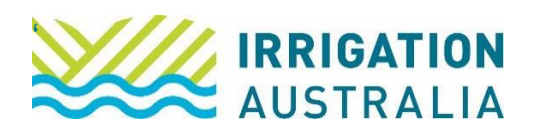

### Paying an Invoice

To download and/or pay an invoice, simply select the my purchases tab

All open invoices will appear like this, click the "PAY" box and follow the prompts to the "cart" to finalise payment.

Open invoices

| Pay                      | Invoice | Date       | Description     | Due Date | Amount                   | <b>Balance Due</b> |                    |
|--------------------------|---------|------------|-----------------|----------|--------------------------|--------------------|--------------------|
| $\overline{\phantom{a}}$ |         | 20/10/2022 | New Member Fees |          | 160.00                   |                    | 160.00             |
|                          |         |            |                 |          | <b>Total balance due</b> |                    | 160.00             |
|                          |         |            |                 |          | <b>Total selected</b>    |                    | 0.00               |
|                          |         |            |                 |          |                          |                    | <b>Add To Cart</b> |

NOTE: If you are acting on behalf of a company, you will need to be a company administrator and select the company name first (see below image)

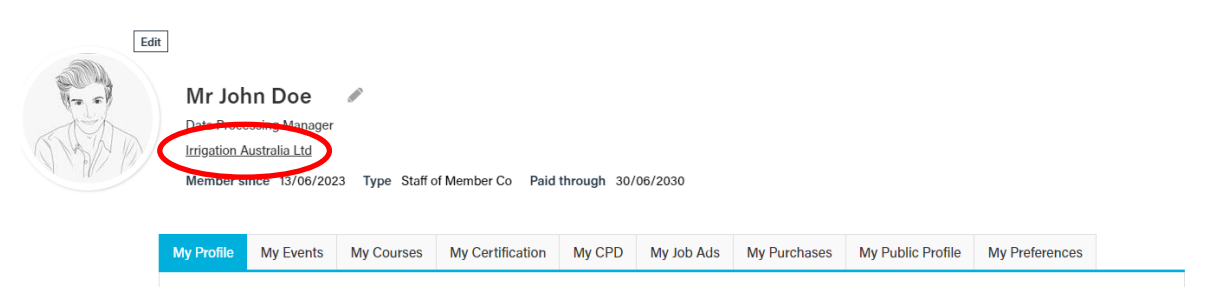

To download and/or pay an invoice, simply select the Transactions tab

All open invoices will appear like this, click the "PAY" and follow the prompts to the "cart" to finalise payment.

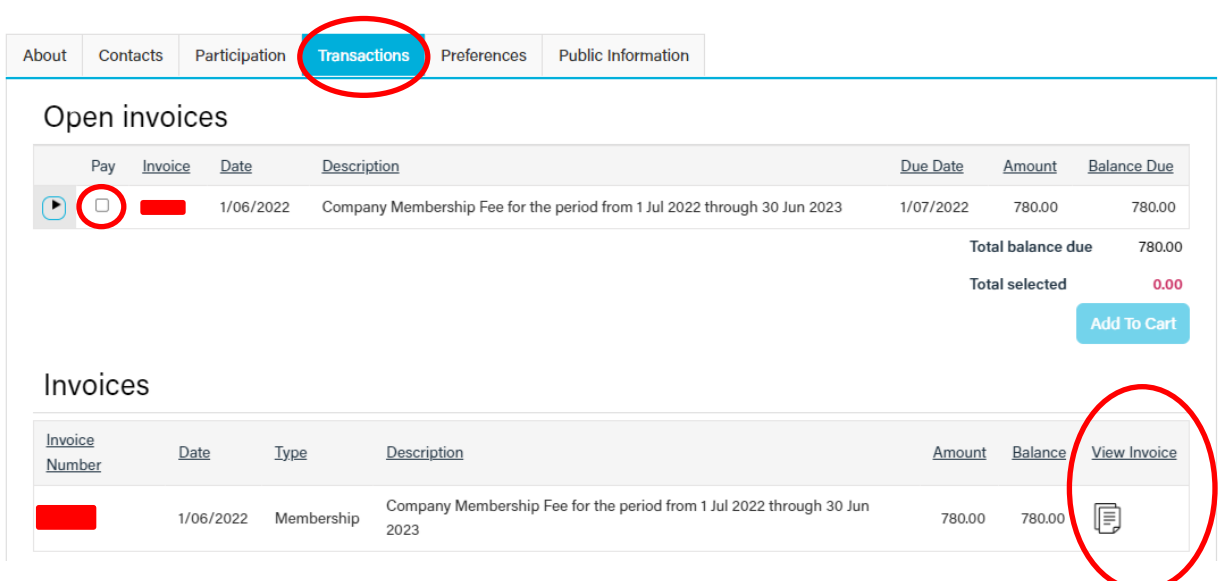

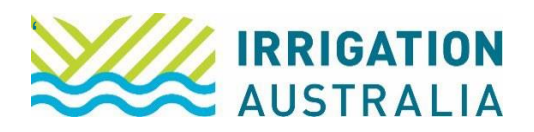

# Adding Staff Members

To add staff to a corporate/company membership, ensure you are acting on behalf of the company as a company administrator, select the contacts tab and select the Add a staff member tab and complete the information

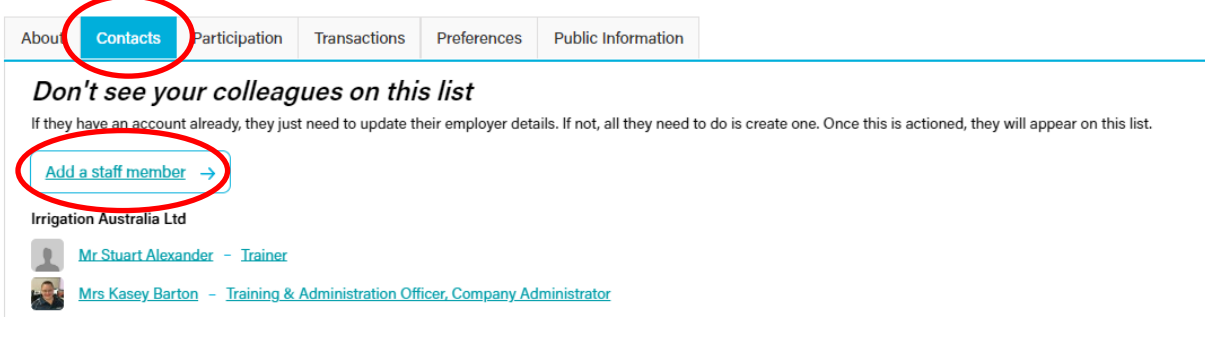

# Downloading Membership Certificates and logos

To download your membership certificates and logo, select the My profile tab, and simply click the download button

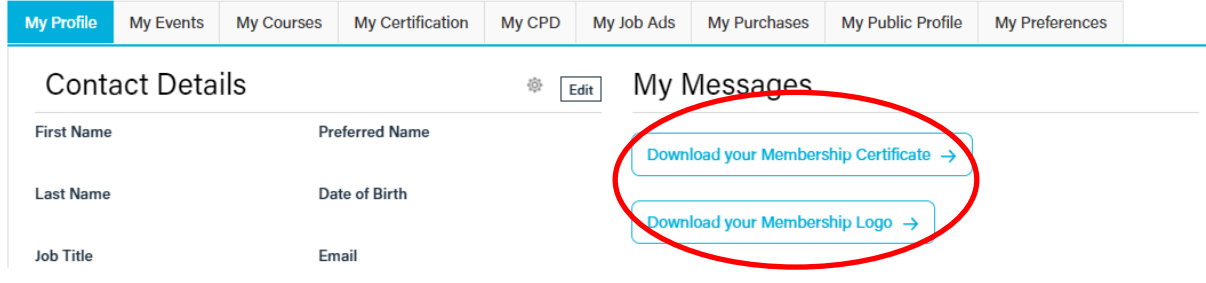

For further assistance, please call the Irrigation Australia Team on 07 3517 4000 or send an email to [info@irrigation.org.au.](mailto:info@irrigation.org.au)